# FFarmplan<br>livestock

# **An Introduction to ScotMoves +**

Effective from 4 October 2021

Proagrica

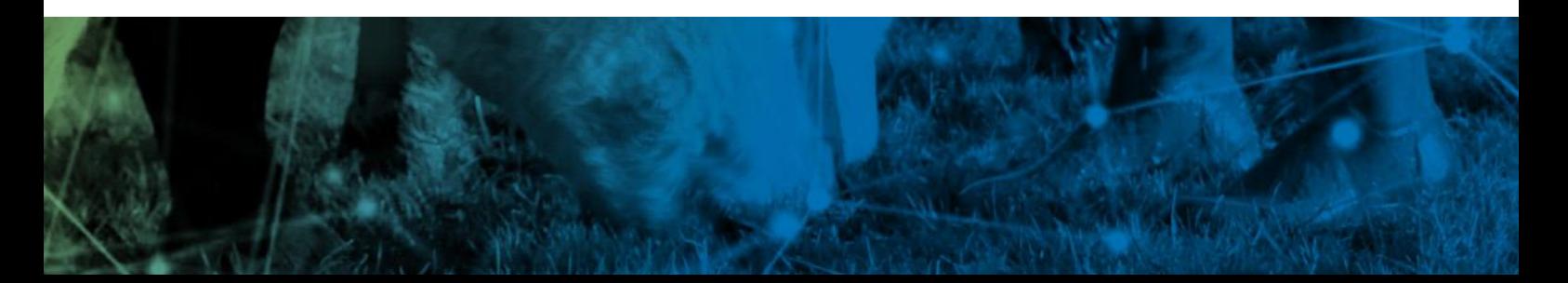

# **Contents**

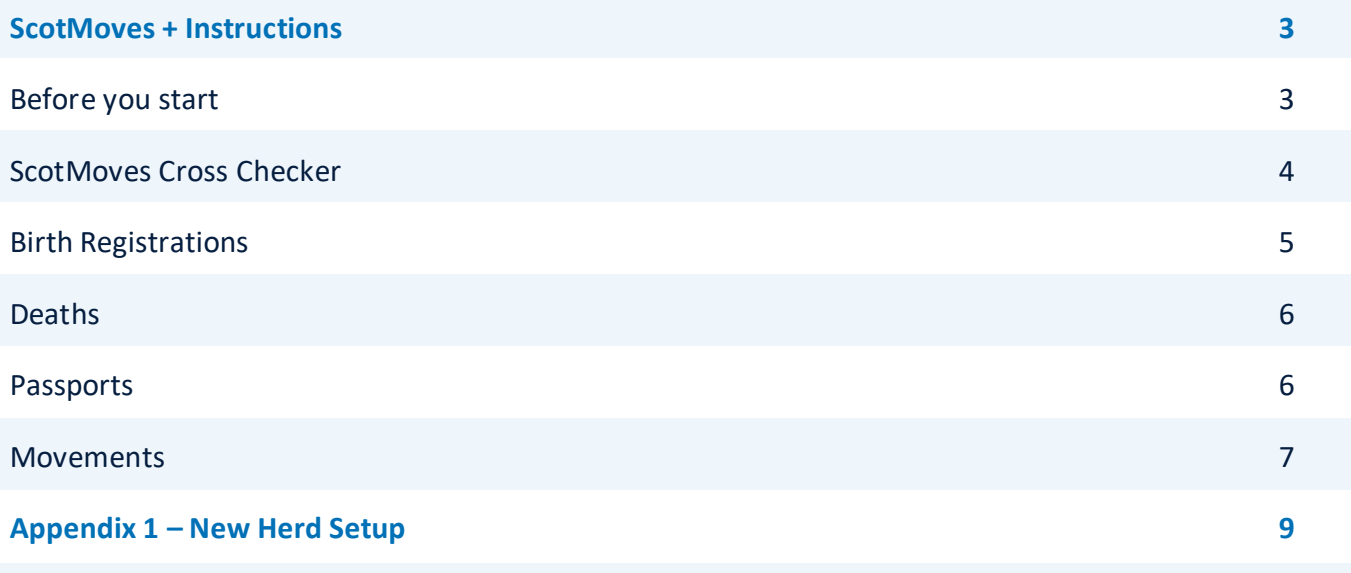

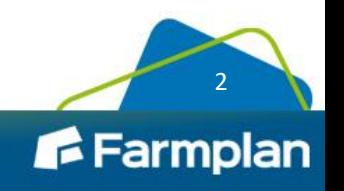

## **ScotMoves + Instructions**

From 4th October 2021, all births, deaths and movements in Scotland must be notified to ScotEID instead of through BCMS. The new system is known as ScotMoves + and builds on the existing ScotMoves system which was introduced in 2017 and covered movements within the same business.

If you have holdings in Scotland, you should ensure that you are registered with ScotMoves so that you are ready for the changeover.

The way that the reporting is handled is largely the same within Cattle/Livestock Manager apart from the fact that you will use the option to Notify ScotMoves instead of BCMS.

#### **Before you start**

- Please read the booklet that you have been sent by ScotEID called **Keeper Switch Over to ScotEID – Q&As**.
- Ensure that you have a ScotEID account [\(Create new account | ScotEID\)](https://www.scoteid.com/user/register) and have registered your holdings with ScotEID if you have not done this already. You can do this now and do not need to wait until 4th October. Make sure that you keep a record of your username and password as you will need to enter them into the program.
- Install the latest version of the program, version 1.45
- **New Users** Please see Appendix 1 for details on downloading your cattle details
- **Existing Users** On 4th October you will need to edit all your Scottish Holding numbers to change the Regulating Authority from CTS to ScotMoves + in the option **Setup – Holdings, Traders and Locations – Holding Numbers**. You should not do this before this date.

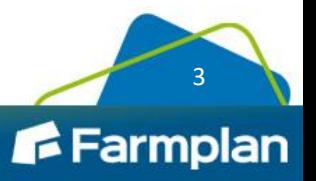

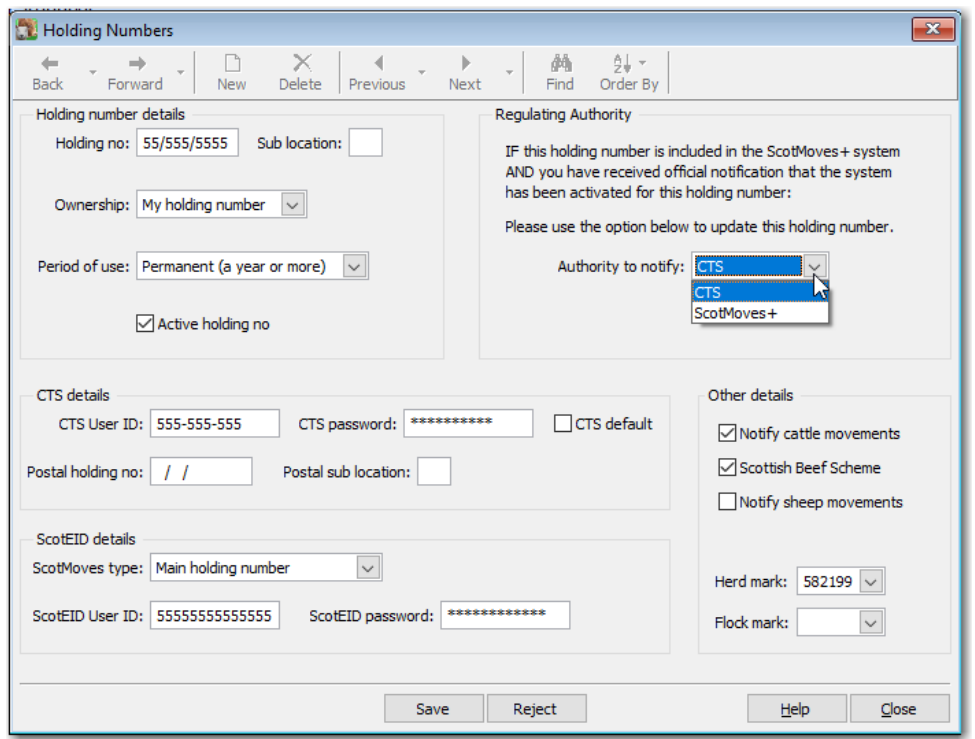

- Enter the type of holding i.e. Main or Additional. This will have been determined when you registered with ScotEID, but you must have at least one Main Holding.
- Enter your ScotEID User ID and password.
- Check that you have entered a default herd mark
- This should be repeated for all your own Scottish Holdings. If you have Additional Holdings check that they are linked to the correct Main Holding in **Setup – Holdings, Traders and Locations – My Holdings**

#### **ScotMoves Cross Checker**

From the 4th October your cattle records will have been moved from CTS to ScotMoves +. We recommend that you run a Cross Checker report to ensure that the cattle records that you hold in the Cattle/Livestock Manager program agree with the records in ScotMoves and are in the correct locations.

#### Go to the option **Tools – ScotMoves Cross Checker**.

All your records on the selected Main and associated Additional Holdings will be compared with your Farmplan data and any discrepancies highlighted.

Remember that there may be timing differences between the 2 if you have only just recorded a purchase, sale or birth and have not yet notified ScotEID.

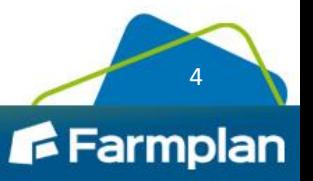

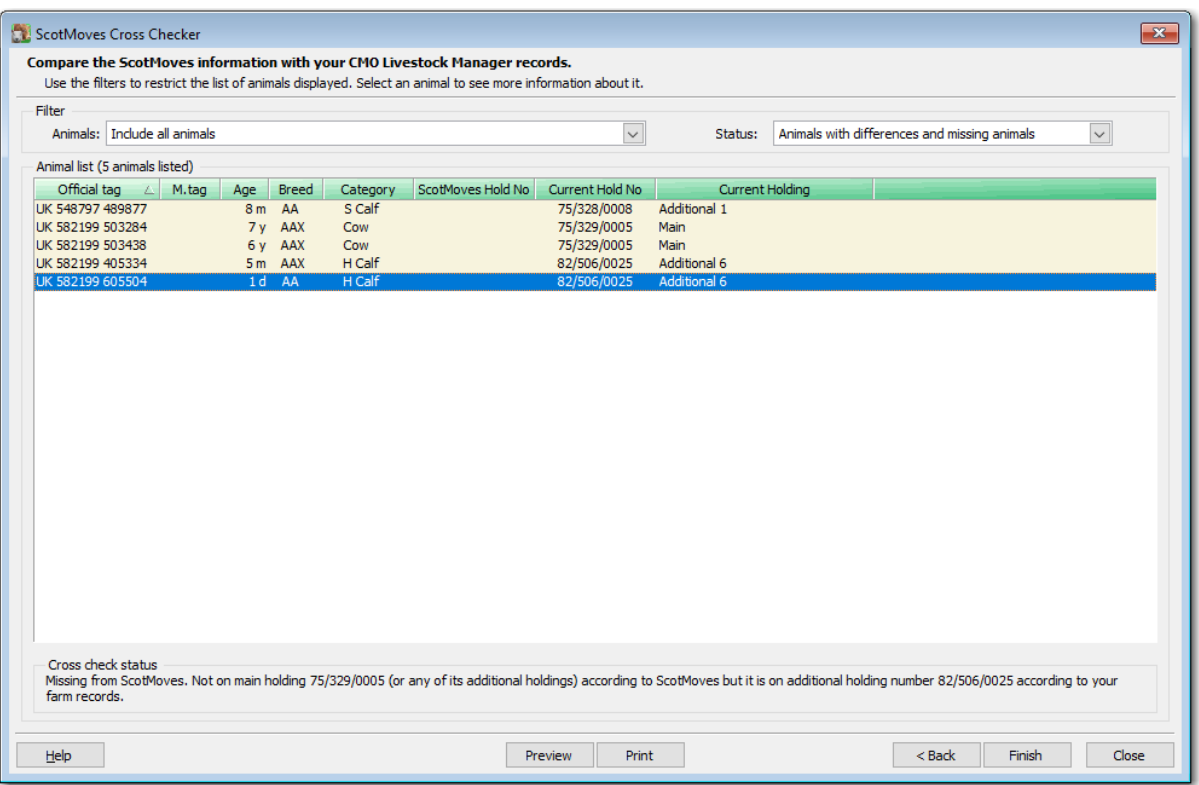

If you have any unexplained discrepancies, click on the animal record, and see the status shown at the bottom of the screen for more details.

#### **Birth Registrations**

Enter the birth as normal. If the dam, and hence the calf, are on a Scottish holding the program will generate an outstanding ScotMoves birth notification on the Home Page. Click on the link or go to **Entries – ScotEID - ScotMoves Web Service Updater.** 

Select the births to notify (1) and then Send to ScotMoves (4).

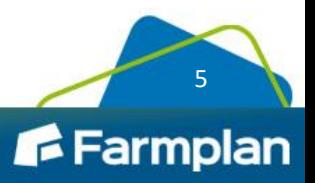

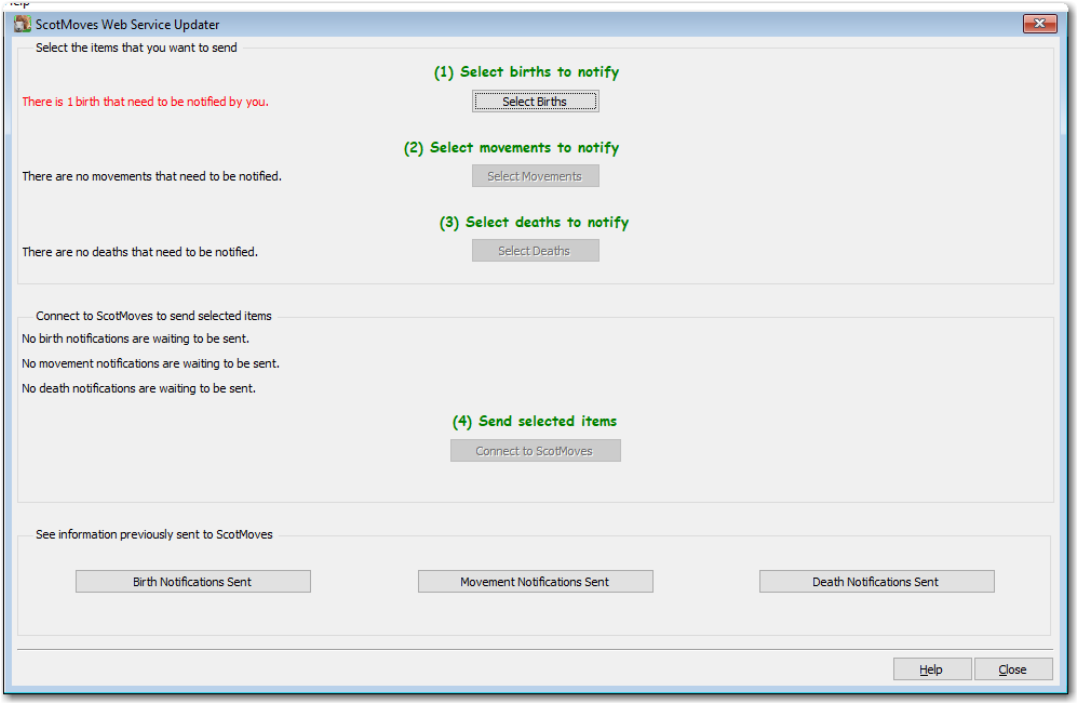

Check the **Birth Notifications Sent** to check the validation result and ensure that it was sent successfully.

#### **Deaths**

Deaths are treated in similar way to the present system. When you enter the death of an animal on a Scottish Holding it will generate a notification that needs to be sent to ScotEID. As before click on the link from the Home Page to go to the Web Service Updater screen and select it before connecting to ScotMoves.

#### **Passports**

When you receive the passport, you will now go to **Entries – Cattle Passports Received** to mark it off. Similarly when you send back a passport go to **Entries – Cattle Passports Returned**.

**NB** this option is now a separate menu option and will include passports dealt with by both ScotEID and BCMS.

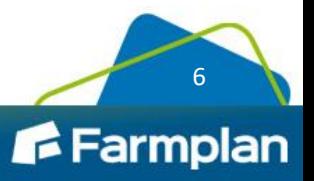

#### **Movements**

You should now record all movements and private sales through ScotMoves +. This includes both movements external to your business and internal movements between your own main and additional holdings.

Any outstanding notifications will be shown on the Home Page. Click on the link or go to **Entries – ScotEID – ScotMoves Web Service Updater** and select any outstanding movements (2). Connect to ScotMoves (4) to send them and remember to check that they have gone successfully using the **Movement Notifications Sent** button at the bottom of the screen.

**Traders** - One of the new requirements is that you record the holding number of the Trader when you send sales and purchase movement details. You should ensure that you have entered the Trader's Holding number in **Setup – Holdings, Traders and Locations – Holding Numbers** and linked it to the relevant Trader.

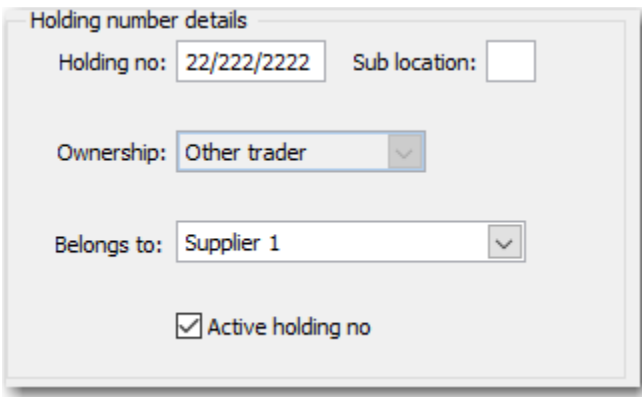

**Markets and Abattoirs** – The markets and abattoirs will record movements on your behalf which will also go through ScotEID. Within the Holding Number that relates to this particular trader, enter a tick in the box 'Will notify ScotMoves on my behalf' so that no movement notification is generated for this trader.

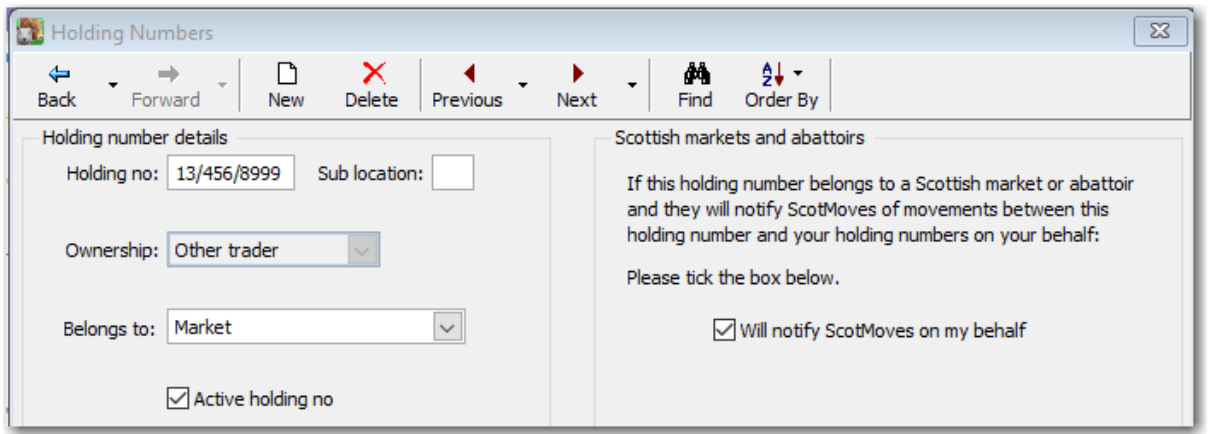

**Cross border movements -** Ensure that you have selected the correct Notifying Authority against all your Holding Numbers so that any movements that you are responsible for notifying are sent to the correct agency. The program will then take care of how each notification is treated.

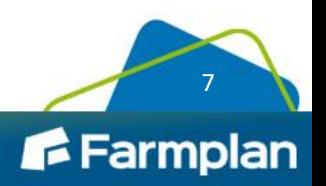

• **Movements between Holdings** – Each side of the movement will be treated according to the region that the holding is in.

For example, if you have 2 holdings and move animals from Scotland to England, 2 movement notifications will be generated, i.e. an 'off' movement to ScotMoves + and an 'on' movement to BCMS.

• **Sales/Purchases** - You are responsible for recording your half of the movement so any movements on or off your Scottish holding, regardless of where it is going to or from, will be notified to ScotMoves.

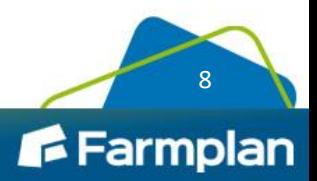

### **Appendix 1 – New Herd Setup**

If you have not used the Cattle/Livestock Manager program before, you will need to download your cattle details from ScotEID so that you are ready to use the program.

Full details can be found in the program's help files but here are a few tips, specific to ScotEID, to help you get started.

- Work your way through the new Dataset Setup Wizard options that appear when you first create a new dataset. Alternatively work your way through the **Setup** menu.
- Ensure that you create all your **holdings** and allocate the **holding number**. Each Scottish holding should have been registered with ScotMoves and you should have at least one Main Holding.
- Each Main Holding should have a ScotEID User ID and password. Make sure that you have also entered the default Herd Mark as it will be used to recognise animals as being home bred and will be allocated to newborn calves on this holding. If the Holding/Holding number is an Additional Holding, you will be asked to link it to the corresponding Main Holding.
- **ScotMoves Herd Setup Wizard** Once you have set up your holdings and holding numbers, you are ready to download your cattle from ScotEID. Either select the option from the Dataset Setup or by going to **Setup – ScotMoves Herd Setup**.

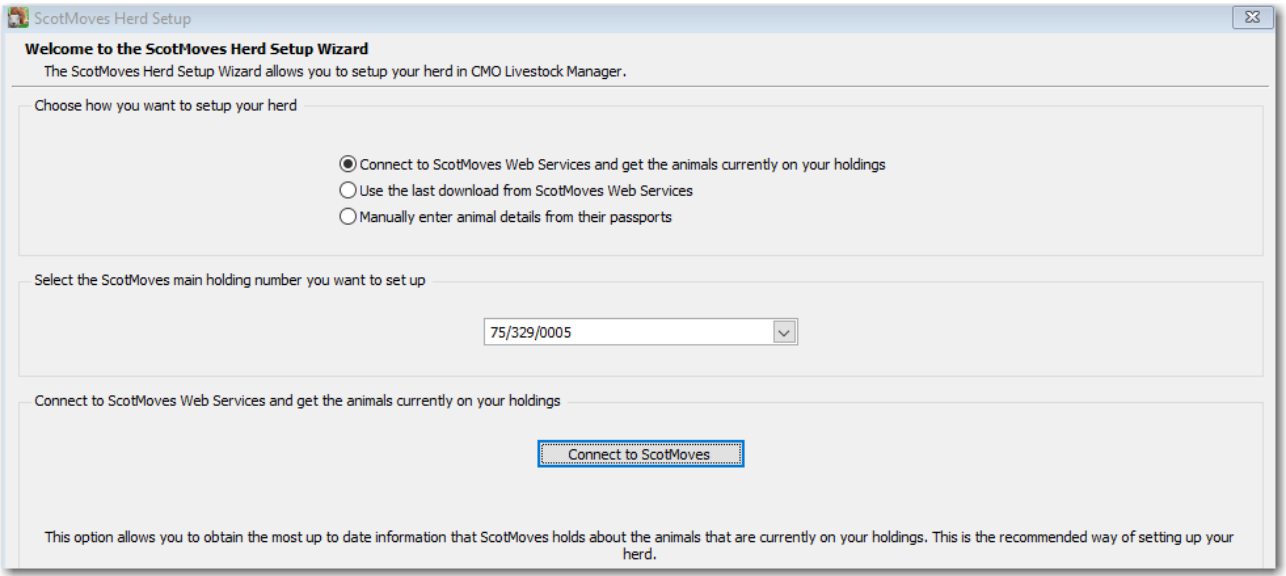

If this is the first time that you have been into this screen, then you should connect to ScotMoves Web Services. The cattle records for the selected Main Holding and all its associated Additional Holdings will be downloaded when you '**Connect to ScotMoves'**.

Note – that if you have not set up any associated additional holdings, then you will see a warning on the screen. You can leave at this point to create it in **Setup - Holdings, Traders and Locations** and then return to this screen.

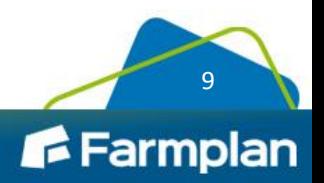

Click on **Next** where you will be taken to a list of all animals. Select them all to import. If there are any issues with any of the animals, they will be highlighted in colour and will not be ticked. Click on the individual animal to see the reason for the issue at the bottom of the screen.

Note – if you do not have time to import them all now, then sort the list in order of Date of Birth (DOB) and select the older animals first. This will ensure that the parents are created before their offspring. You can come back to this option later and repeat the process with the remaining animals.

**Enter Basic Animal Details** – each animal is listed with its basic details supplied by ScotMoves. Some assumptions have been made about the category of the animal based on its sex and age. If these are incorrect the animals can be selected, and their details edited. To mass select animals hold the CTRL key down at the same time as clicking on them. You may also want to allocate management tags or names at this point, but this can be done later.

**Enter Dam and Sire Details** – these will be automatically filled in if ScotMoves holds the details. You can add additional details at this point if required.

**Enter management groups and other details** – if you wish to allocate animals to herds and batches, or add a note then this screen will allow you to enter additional details

**Initial on farm details** – ScotMoves does not supply us with the date that an animal moved onto your farm. Therefore the program makes a couple of assumptions which you can override if desired:

- **Born on Farm** if an animal has the same herd mark as the one allocated as a default to this holding number, then the assumption is that it was born on farm and that it was initially on the holding that it is on now
- **Purchased**  if the animal has a different herd mark, then the program assumes that it was purchased with an 'on date' 7 days after its date of birth. This is to ensure that any subsequent actions can be safely entered regardless of date. If it is important to you to enter the correct date, then that can be found on each animal's passport, and you can edit the date to the correct details.

Similarly you may wish to enter the correct previous owner (right click to add them as you go along). However for simplicity, you may to decide to just create one called 'Initial Setup' and mass select all purchased animals and allocate them to that initial supplier. These details can be edited later.

When you have completed any missing details, click on **Next** to create your cattle records within the program.

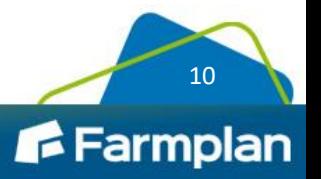